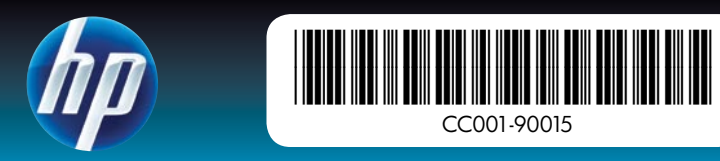

### Vybalenie tlačiarne

Odstráňte baliacu pásku a materiály z vnútornej a vonkajšej časti tlačiarne. Otvorte predný kryt tlačiarne. Tým sa automaticky vyklopí obrazovka.

- 1. Tlačiareň HP Photosmart A640 series
- Napájací zdroj a adaptéry 2.
- 3. Uvodná príručka (tento leták)
- 4. Vzorkovač fotografických papierov HP
- 5. Uvodná trojfarebná atramentová tlačová kazeta HP 110. Náhradné kazety HP umožňujú vytlačiť viac než úvodné kazety.\*
- \* Skutočný počet vytlačených fotografií sa môže líšiť podľa veľkosti fotografického média, tlačených obrázkov a ďalších faktorov.

- 
- 
- 
- 4. Pritisnite gumb za **vklop**, da vklopite tiskalnik.

- Odstráňte ochrannú fóliu z obrazovky tlačiarne. 1.
- Na obrazovke vyberte dotykom jazyk, ktorý chcete použiť. 2.
- 3. Potvrďte jazyk dotykom tlačidla **Ano**.
- 4. Na obrazovke vyberte dotykom krajinu alebo oblasť a potom sa dotknite tlačidla **Ano**.

Pripojenie napájacieho kábla

- 2. Pripojte napájací kábel k zadnej časti tlačiarne.
- 3. Pripojte napájací kábel k funkčnej elektrickej zásuvke.
- 4. Stlačením tlačidla **Zapnúť** zapnite tlačiareň.

- 
- 
- 

- 
- 
- 

# Pripojte zástrčku adaptéra pre vašu krajinu alebo oblasť k napájaciemu káblu (v prípade potreby). 1.

## Výber jazyka a krajiny alebo oblasti

# Začnite tu Tlačiareň HP Photosmart A640 series

### Inštalácia tlačovej kazety a vloženie papiera

- 1. Informácie o inštalácii tlačovej kazety a vložení papiera poskytujú animácie na obrazovke. Ak chcete prehrať animácie odznova, dotknite sa tlačidla Opakovať.
- 2. Po nainštalovaní kazety dotykom tlačidla **Pokračovať** zarovnajte tlačovú kazetu.
- 3. Vložte niekoľko hárkov papiera do vstupného zásobníka s lesklou stranou smerom nahor a potom dotykom tlačidla Pokračovať vytlačte zarovnávaciu stranu.
- 4. Po zobrazení výzvy spojenia Bluetooth môžete dotykom tlačidla **Ano** tlačiť z telefónov s rozhraním Bluetooth.
- 4. Primerek foto papirja HP Advanced
- 5. Začetna tribarvna tiskalna kartuša HP 110 za brizgalne tiskalnike. Z nadomestnimi kartušami HP lahko natisnete več strani kot z začetnimi.\*

- 1. Na napajalni kabel namestite adapter za svojo državo/regijo (če je to potrebno).
- Napajalni kabel povežite s tiskalnikom na njegovi zadnji strani. 2.
- Napajalni kabel vključite v delujočo električno vtičnico. 3.

Vypínač

novem tiskalniku.

# Začetek

### Odstranjevanje embalaže tiskalnika

Odstranite trak in ostale materiale s tiskalnika in iz njega. Odprite sprednja vrata tiskalnika. Zaslon se bo nato samodejno dvignil.

- 1. Tiskalnik HP Photosmart A640 series
- 2. Napajalnik in adapterji
- 3. Navodila za začetek (ta plakat)

\* Dejansko število natisnjenih fotografij je odvisno od velikosti fotografije, natisnjenih fotografij in drugih dejavnikov.

# Povezovanje napajalnega kabla

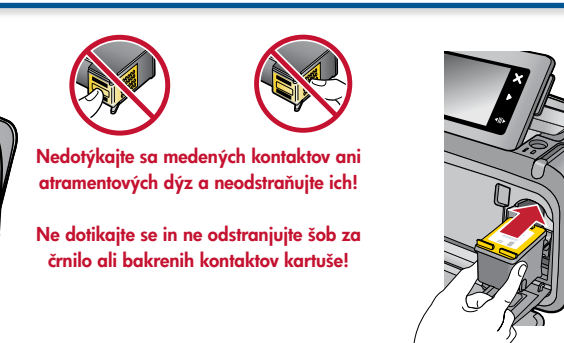

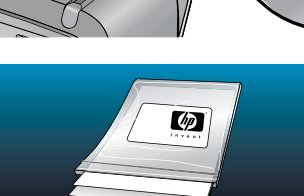

### Izbira jezika in države/regije

- 1. Z zaslona tiskalnika odstranite zaščitni ovoj.
- Na zaslonu se dotaknite želenega jezika, da ga izberete. 2.
- 3. Če želite potrditi jezik, pritisnite **Yes (Da)**.
- 4. Na zaslonu se dotaknite države/regije, da jo izberete, nato pritisnite **Yes (Da)**.

## Nameščanje tiskalne kartuše in nalaganje papirja

- 2. Po končani namestitvi tiskalne kartuše pritisnite **Continue (Nadaljuj)**, da jo poravnate.
- 4. Ko se prikaže poziv Bluetooth, pritisnite **Yes (Da)**, da začnete tiskanje iz naprave Bluetooth.
- Animacija na zaslonu prikazuje, kako je treba namestiti tiskalno kartušo in naložiti papir. Če želite ponovno 1. predvajati animacijo, pritisnite Repeat (Ponovi).
- 
- 3. V vhodni pladenj naložite nekaj listov papirja s sijajno stranjo obrnjeno navzgor, nato pritisnite **Continue** (Nadaljuj), da natisnete stran za poravnavo.
- 

Gumb za vklop

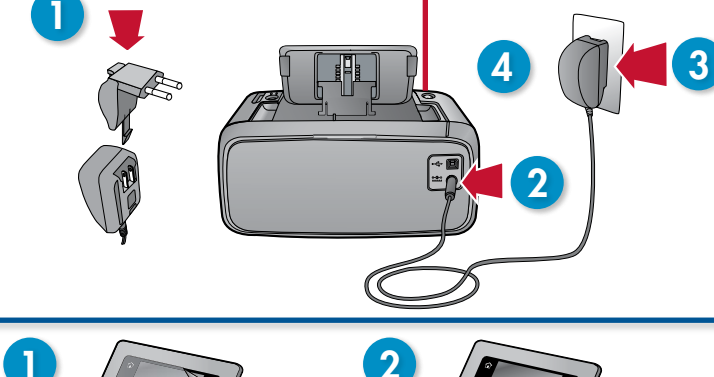

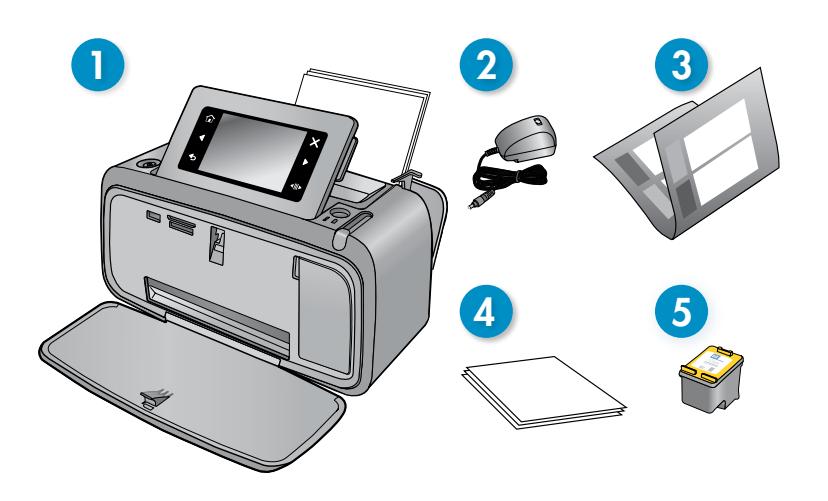

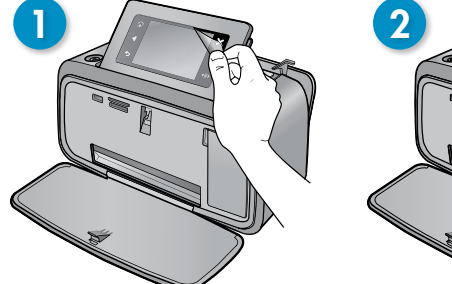

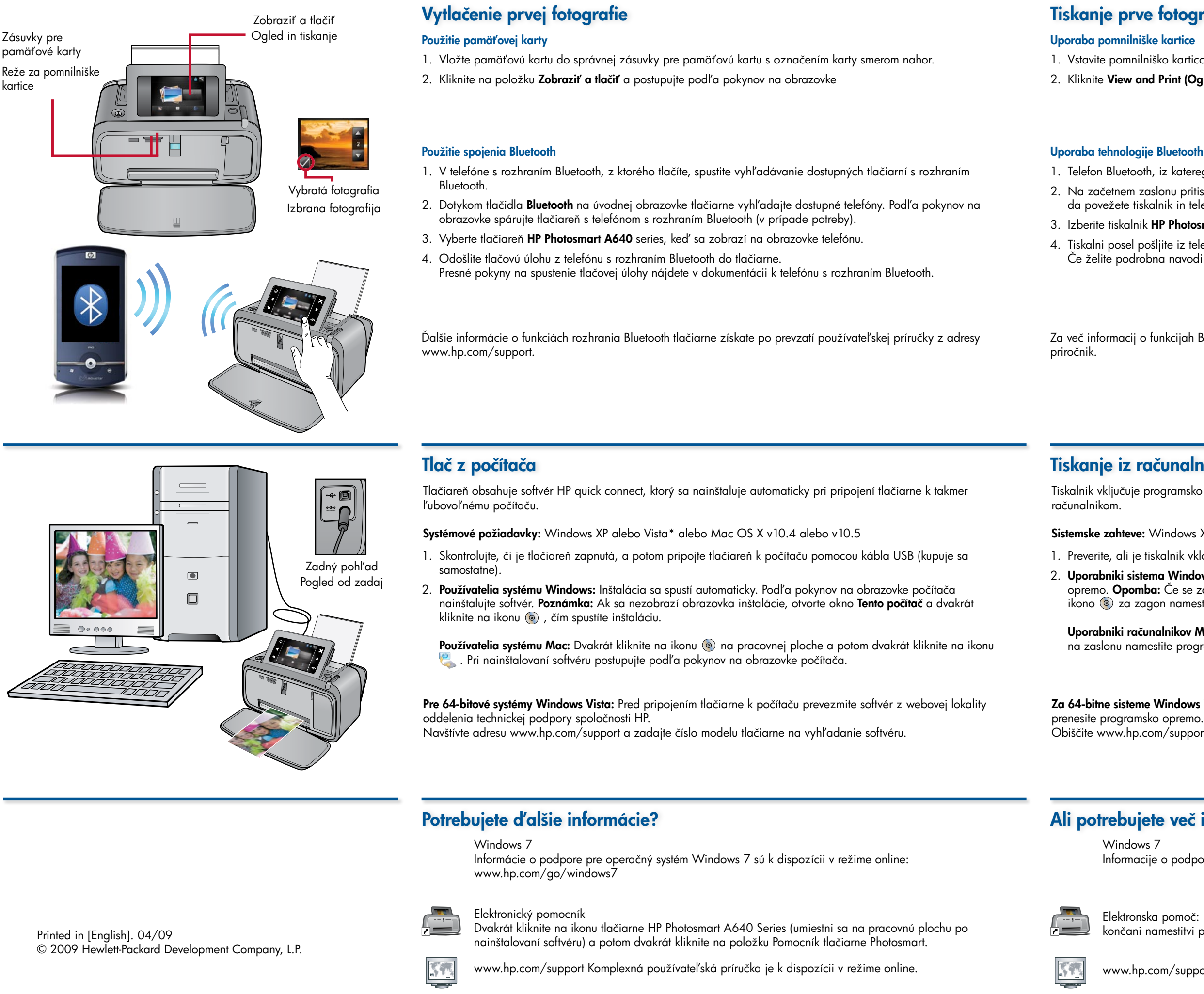

Uporabniki računalnikov Mac: Na namizju dvokliknite ikono ., nato pa dvokliknite ikono ... Po navodilih na zaslonu namestite programsko opremo.

2. Na začetnem zaslonu pritisnite **Bluetooth**, da poiščete telefone, ki so na voljo. Upoštevajte navodila na zaslonu, da povežete tiskalnik in telefon Bluetooth (če je to potrebno).

3. Izberite tiskalnik **HP Photosmart A640** series, ko se pojavi na telefonu.

Prejdite na adresu www.register.hp.com a zaregistrujte si váš produkt a získajte bezplatné oznámenia ohľadom ovládačov, rýchlejšiu technickú podporu a prispôsobené bulletiny.

Informacije o podpori za Windows 7 so na voljo v spletu: www.hp.com/go/windows7

Elektronska pomoč: Dvokliknite ikono tiskalnika HP Photosmart A640 series (najdete jo na namizju po končani namestitvi programske opreme), nato pa dvokliknite Photosmart Help (Pomoč Photosmart).

www.hp.com/supportIzčrpen uporabniški priročnik najdete v spletu.

### Ali potrebujete več informacij?

### Tiskanje iz računalnika

Preverite, ali je tiskalnik vklopljen, in ga nato prek kabla USB povežite z računalnikom (kupljen posebej). 1.

2. **Uporabniki sistema Windows:** Namestitev se samodejno zažene. Po navodilih na zaslonu namestite programsko opremo. Opomba: Če se zaslon za namestitev ne prikaže, odprite My Computer (Moj računalnik) in dvokliknite ikono  $\circledcirc$  za zagon namestitve.

### Tiskanje prve fotografije

1. Vstavite pomnilniško kartico v ustrezno režo za pomnilniške kartice, oznaka kartice naj bo obrnjena navzgor. 2. Kliknite **View and Print (Ogled in tiskanje)** in upoštevajte navodila na zaslonu.

1. Telefon Bluetooth, iz katerega tiskate, naj poišče tiskalnike Bluetooth, ki so na voljo.

Tiskalni posel pošljite iz telefona Bluetooth v tiskalnik. 4.

Če želite podrobna navodila za začetek tiskalnega posla, si oglejte dokumentacijo za telefon Bluetooth.

Tiskalnik vključuje programsko opremo HP za hitro povezavo, ki se namesti samodejno, ko tiskalnik povežete z

Sistemske zahteve: Windows XP ali Vista\* ali Mac OS X v10.4 ali v10.5.

Za 64-bitne sisteme Windows Vista: Preden tiskalnik povežete z računalnikom, s spletnega mesta za podporo HP Obiščite www.hp.com/support in vnesite številko modela tiskalnika, da poiščete programsko opremo.

Za več informacij o funkcijah Bluetooth tiskalnika s spletnega mesta www.hp.com/support prenesite uporabniški